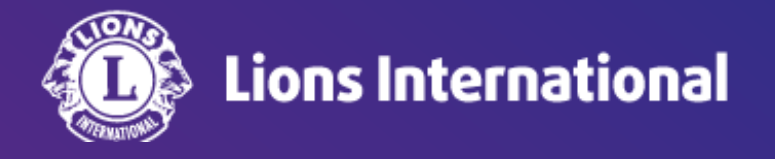

# 国際大会代議員登録・確認・確認書の発行

# **OSEAL**調整事務局 **2024**年**5**月**7**日作成

## ライオンポータルへログインし、「私のクラブ」を選択

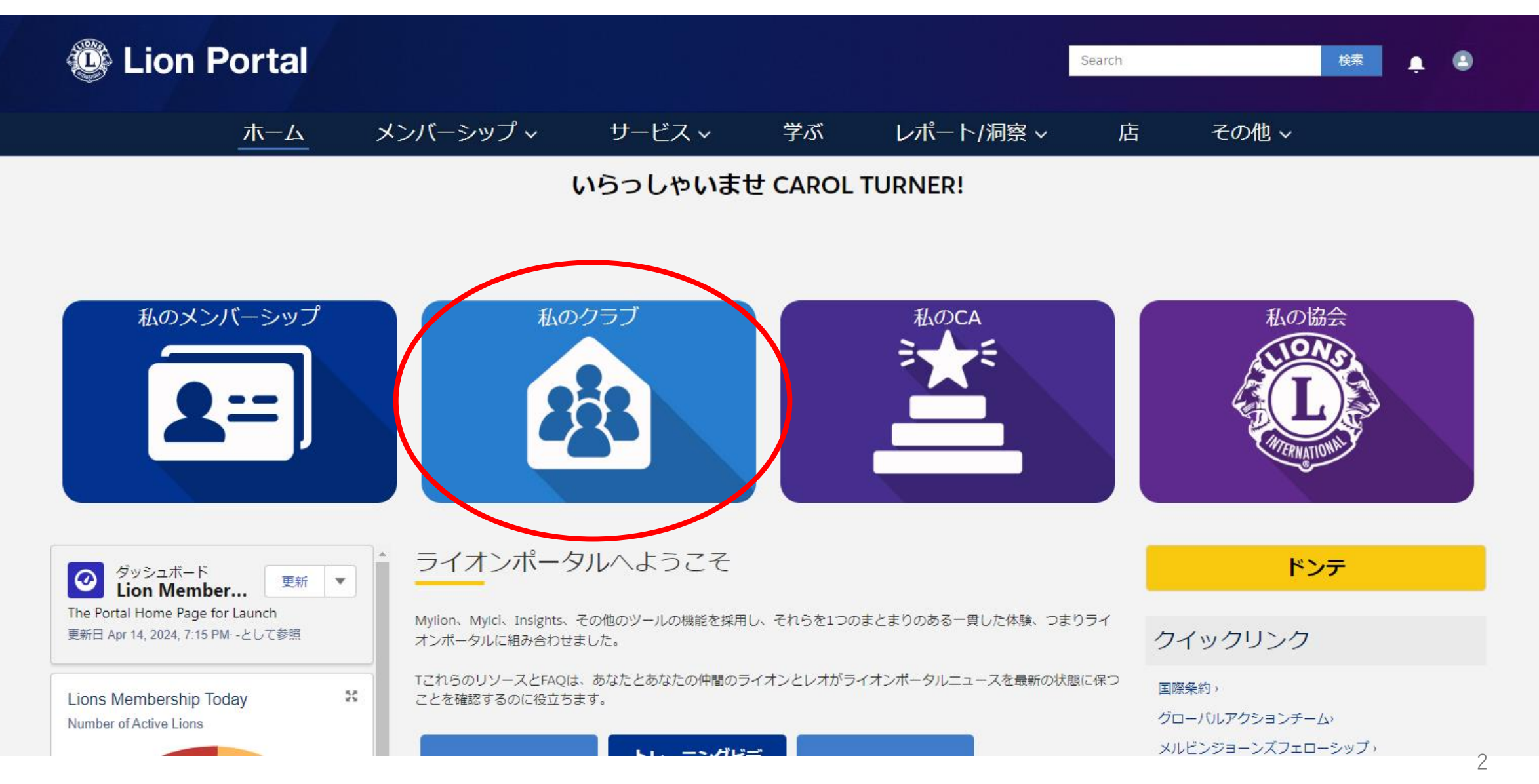

# 「メンバーアクション」から「代表団を管理します(=代議員を管理します)」を選択

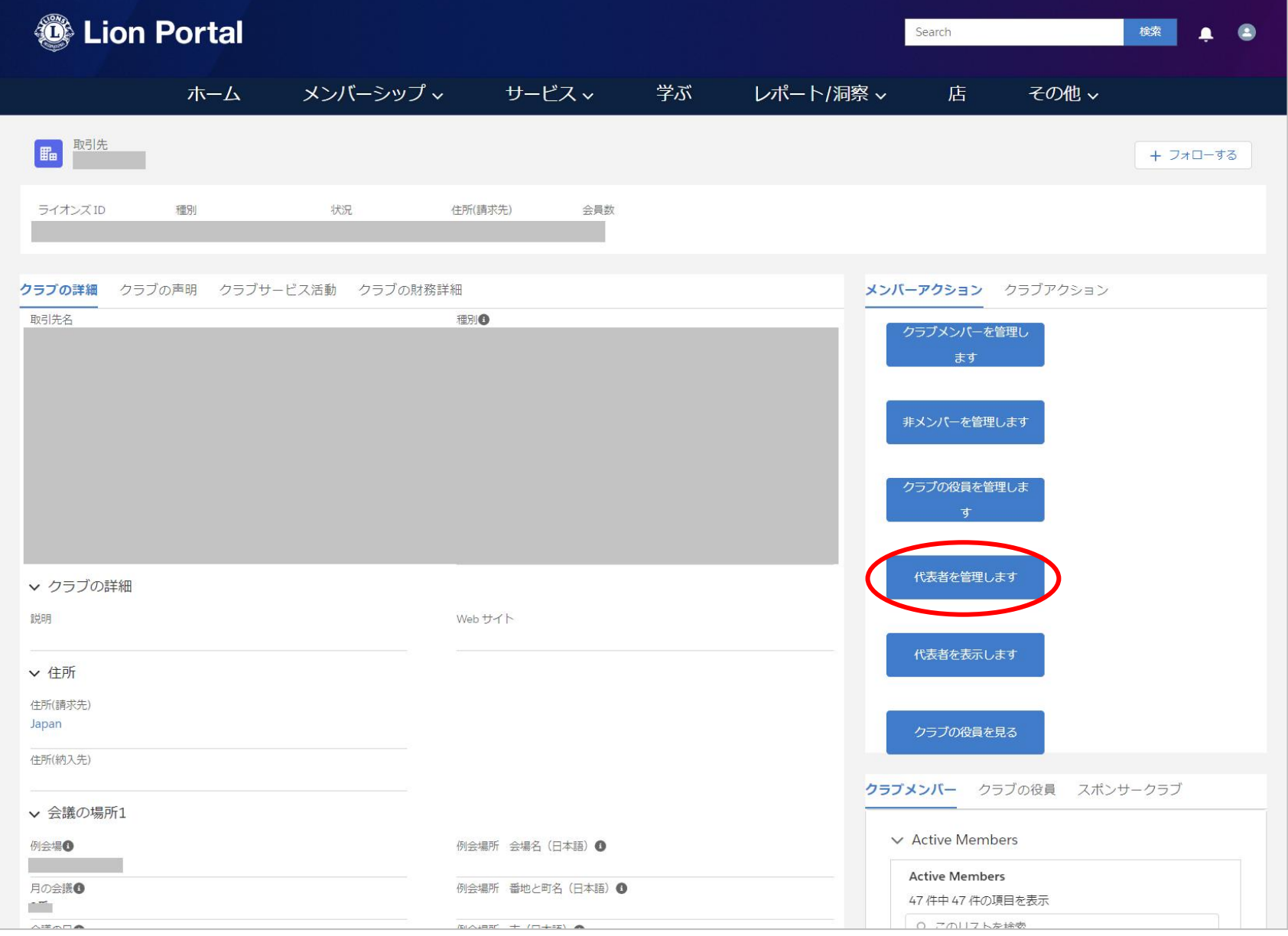

3

「国際的」にチェックを入れると、次回の国際大会が表示されるのでチェックを入れて「次へ」をクリック

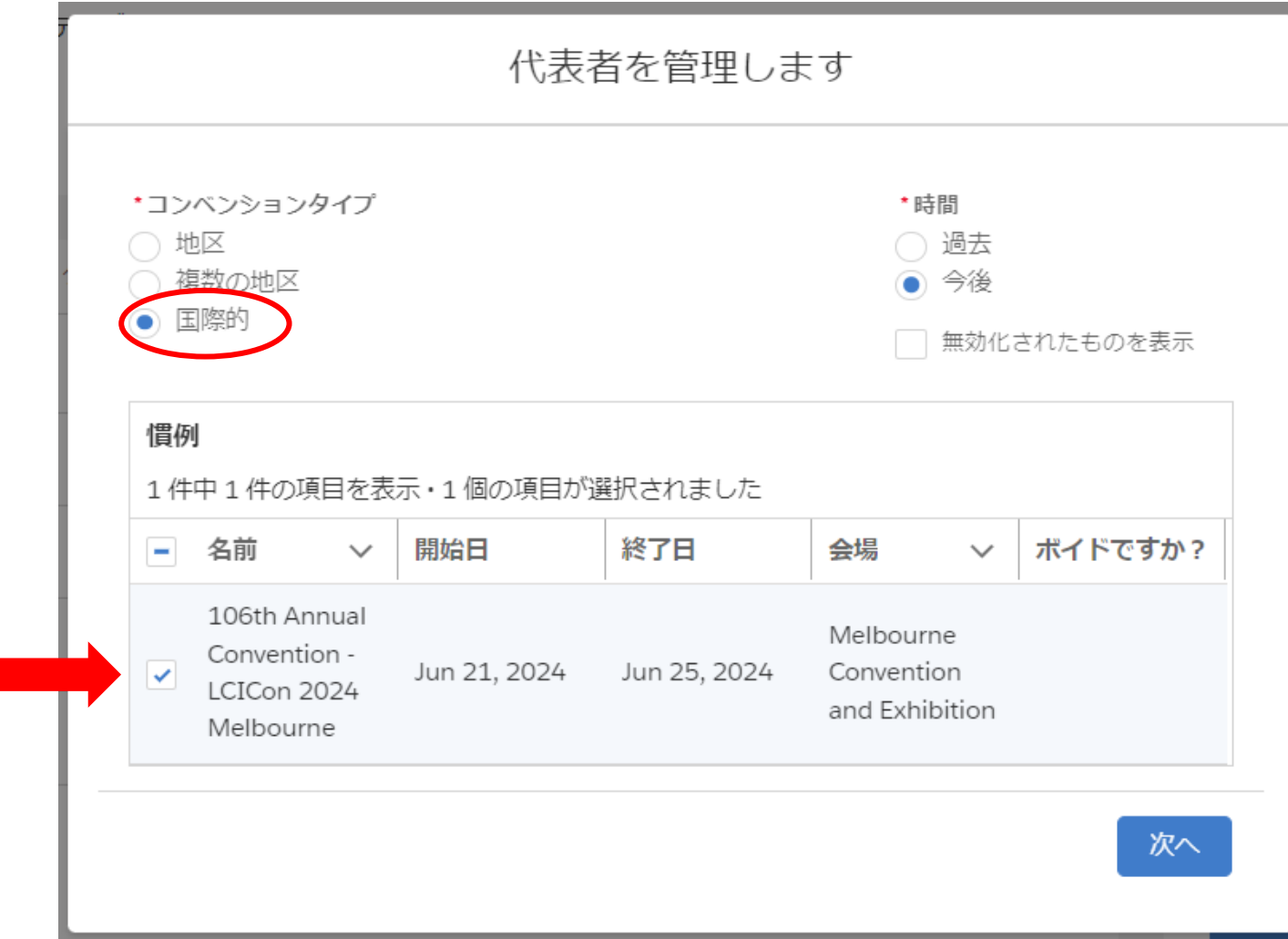

#### 画面右にクラブに割り当てられた代議員数ならびに現在の登録状況が確認できます。 「デリゲートを割り当てます」にチェックを入れて、「次へ」をクリック

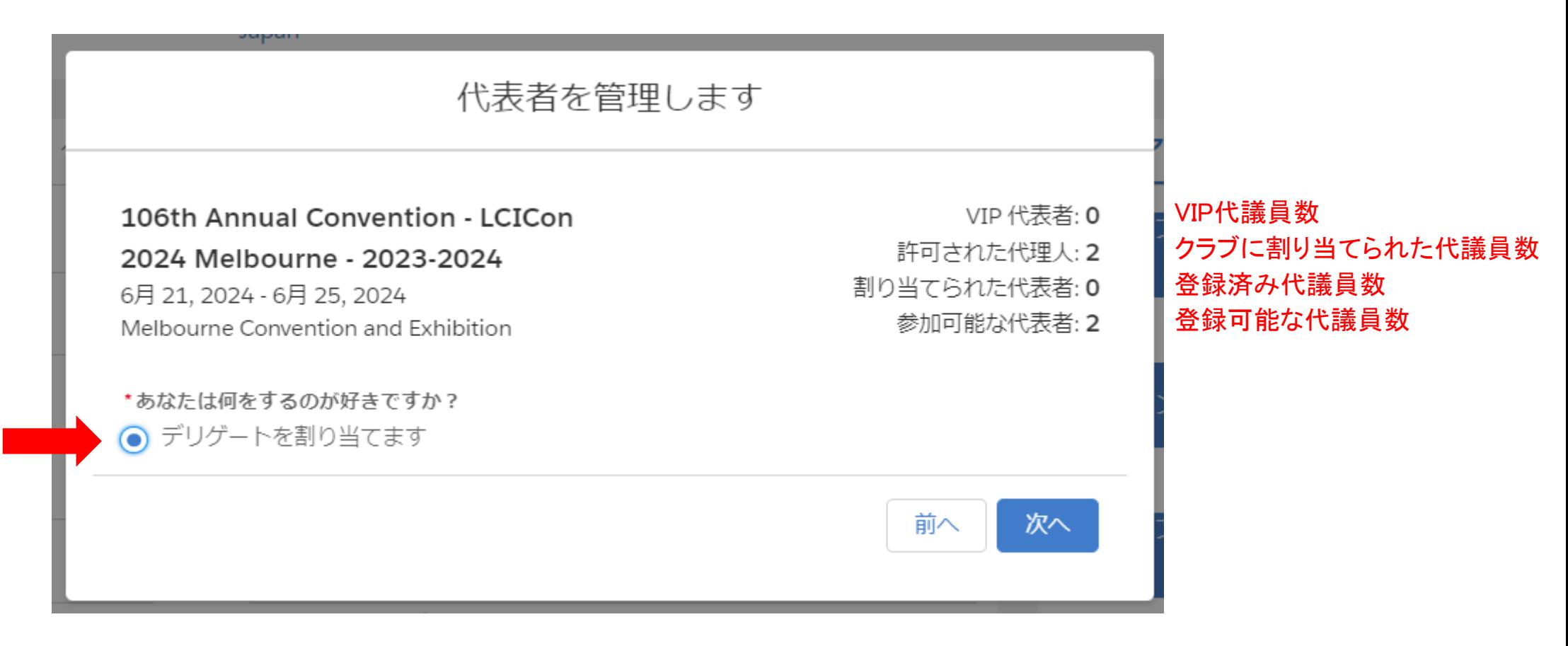

#### 会員の一覧が表示されるので、代議員に登録したいメンバー名にチェックを入れて、「次へ」をクリック ※1人ずつしか選択できません

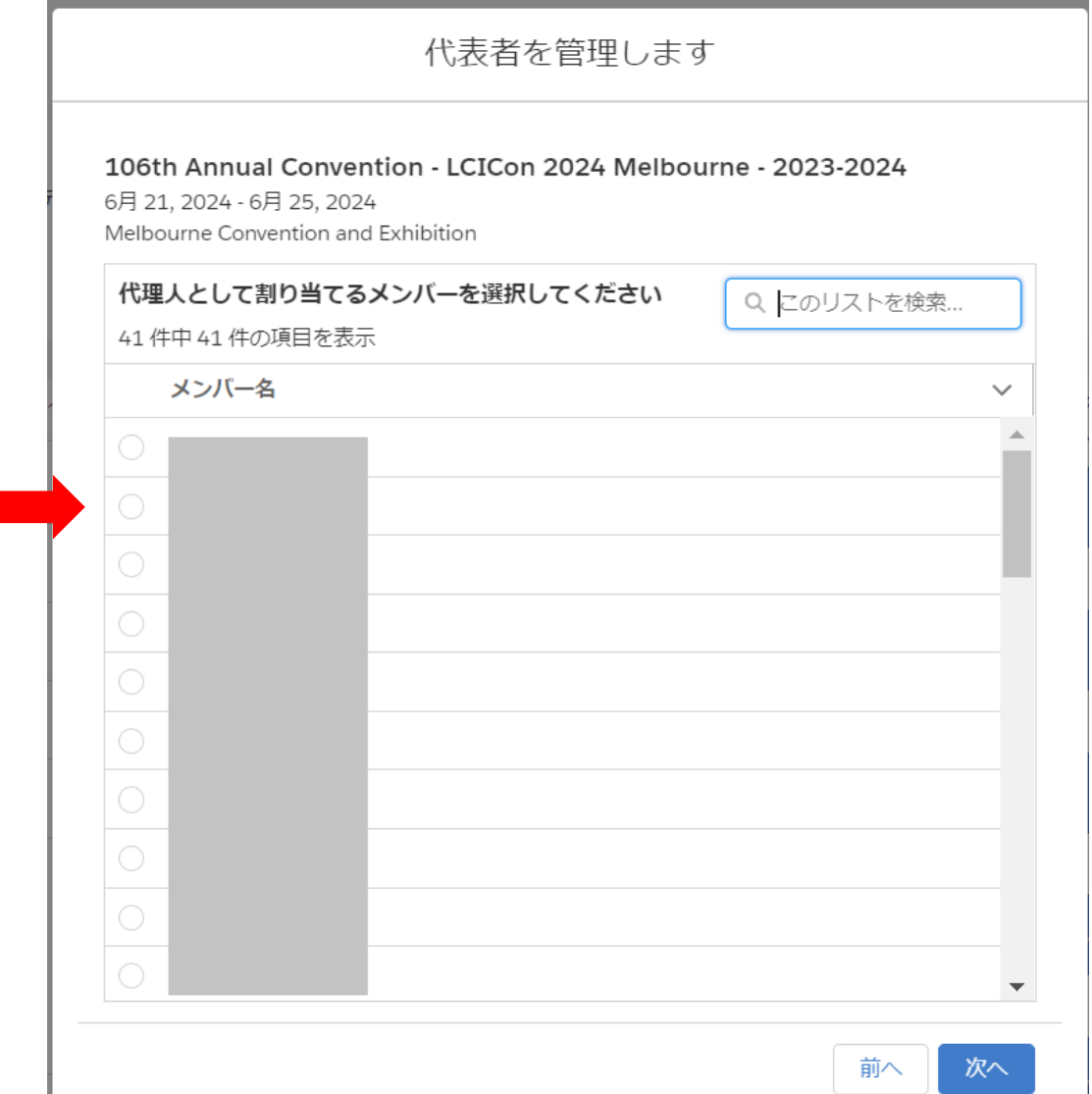

投票に使用したい言語を選択し、代議員登録確認書を受け取るためのメールアドレスを確認(または入力)して、「次へ」を クリックすると完了です。

登録完了後、すぐにEメールで代議員登録確認書が届きます。この確認書は選挙の際に必要となるので、必ず印刷もしく はスマートフォン等に保存して国際大会へ持参してください。

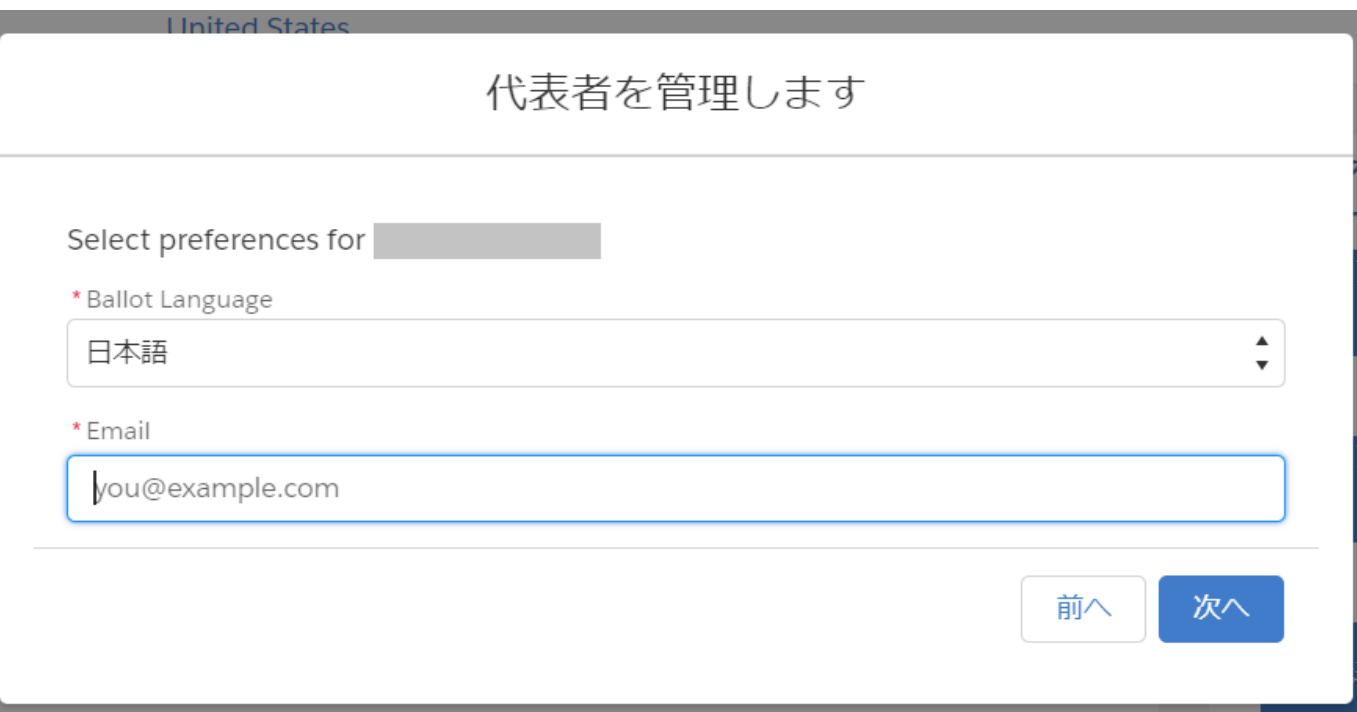

最後に、続けて他の代議員の管理を行うかどうかの確認のメッセージが表示されるので、続けて登録を行う場合は「はい」、 終了する場合は「いいえ」を選択し、「次へ」をクリック

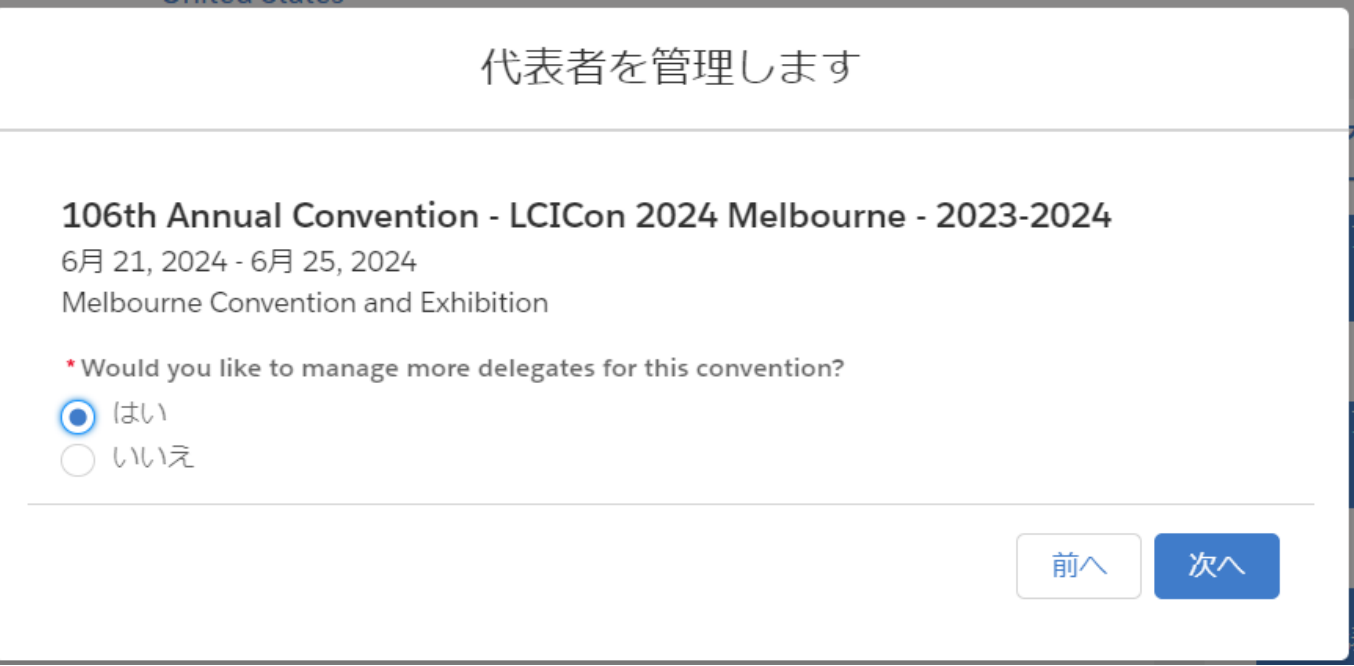

#### 代議員の確認方法

私のクラブのページの「メンバーアクション」にある「代表者を表示します」をクリックすると代議員の登録状況を確認できます。

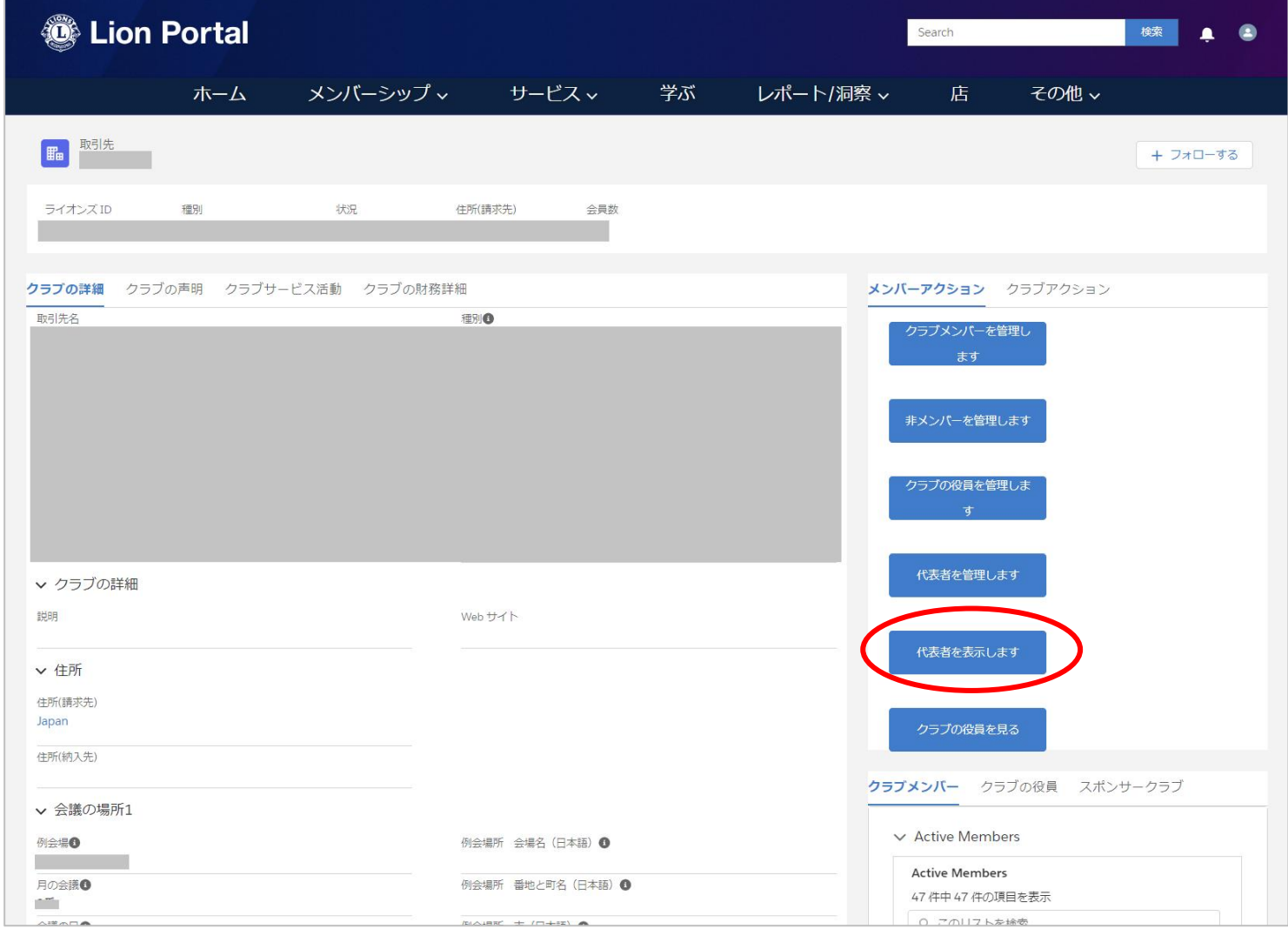

#### 代議員の削除方法

私のクラブのページの「メンバーアクション」の「代表者を管理します」をクリック

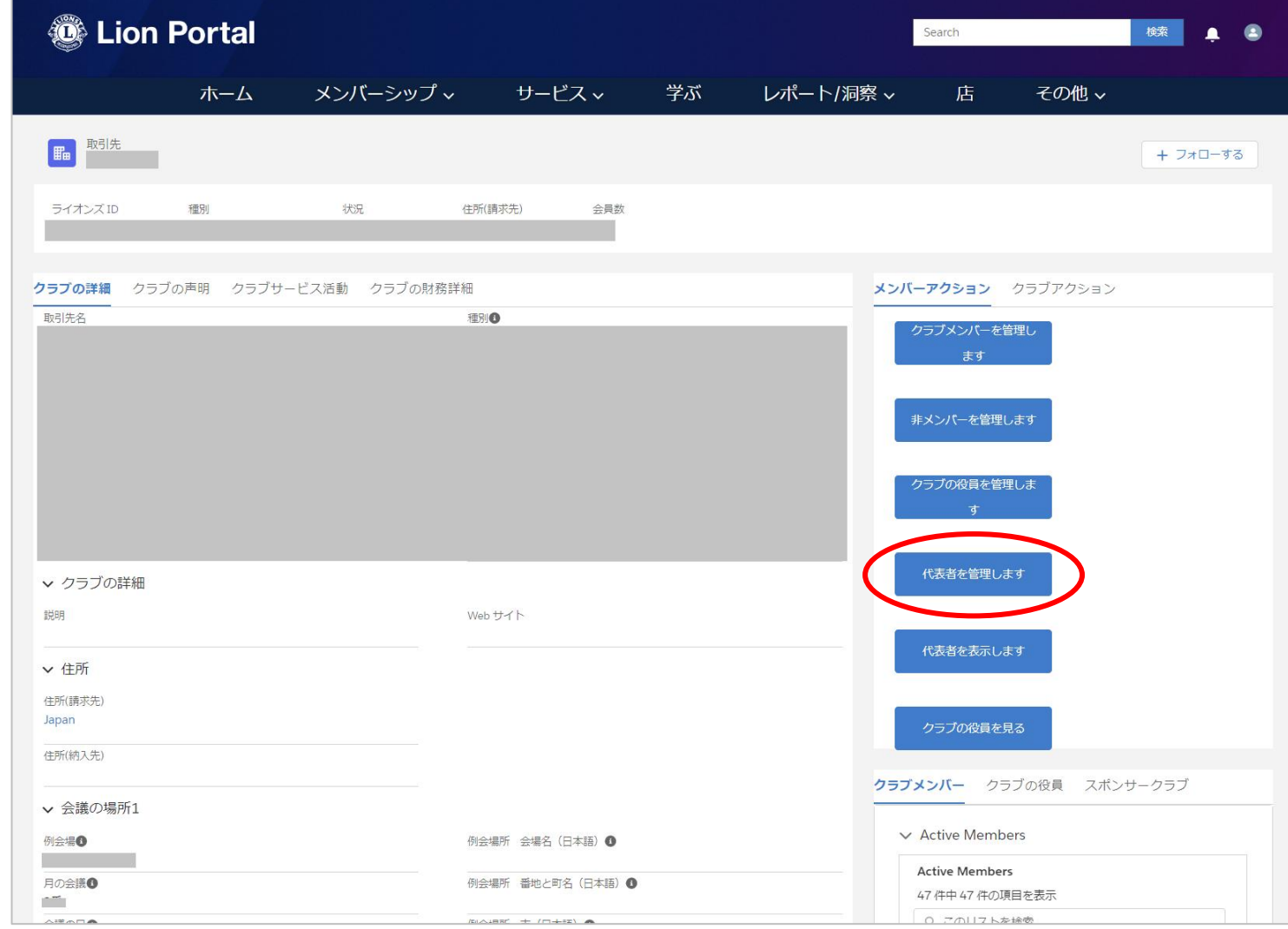

### 代議員の削除方法

現在登録されている代議員の一覧が確認でき、「デリゲートを削除します」にチェックを入れて「次へ」をクリック

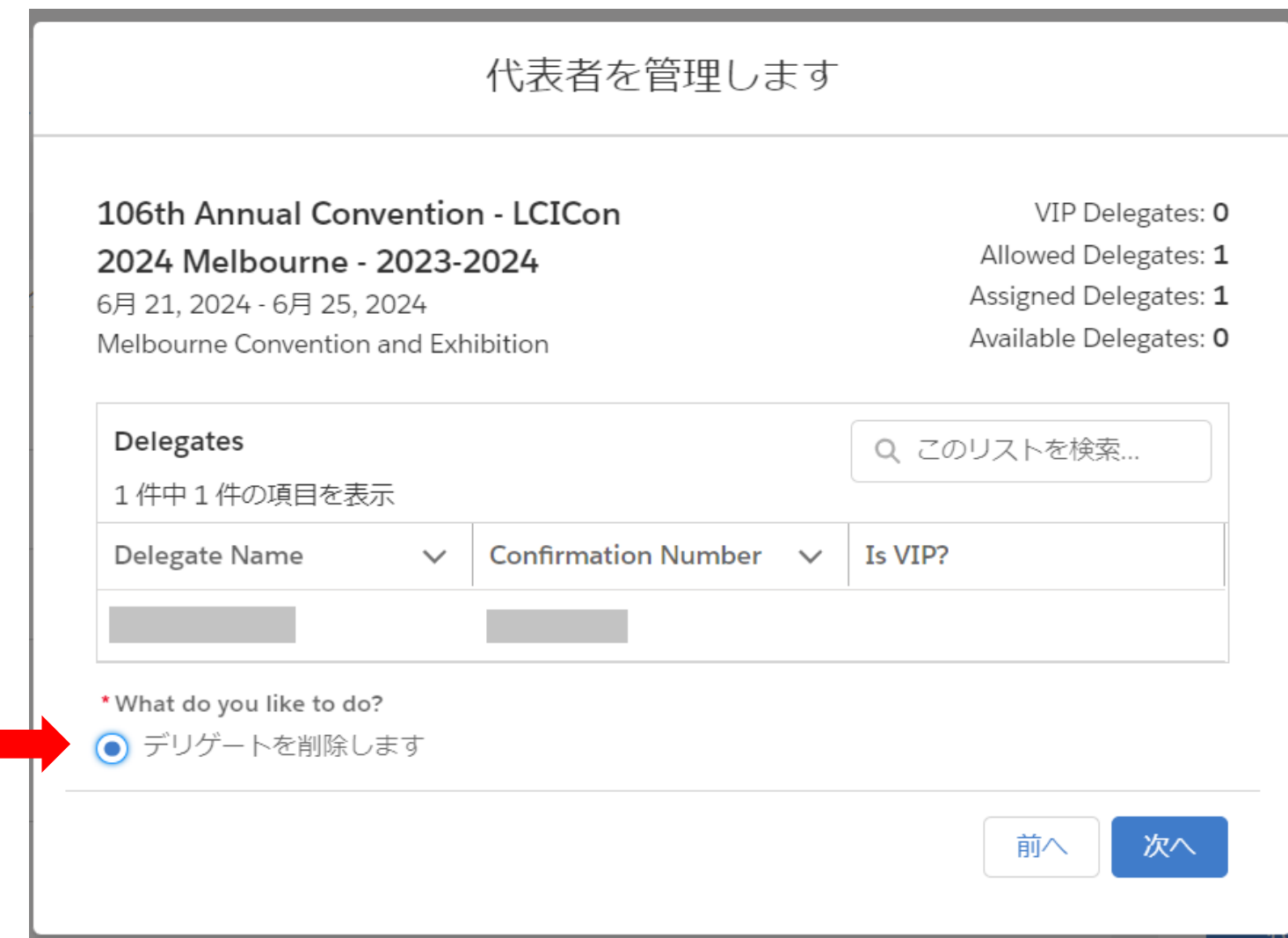

#### 代議員の削除方法

登録を削除したいメンバーにチェックを入れて「次へ」をクリックすると削除が完了します。空席になった代議員には別のメン バーを登録することが可能です。

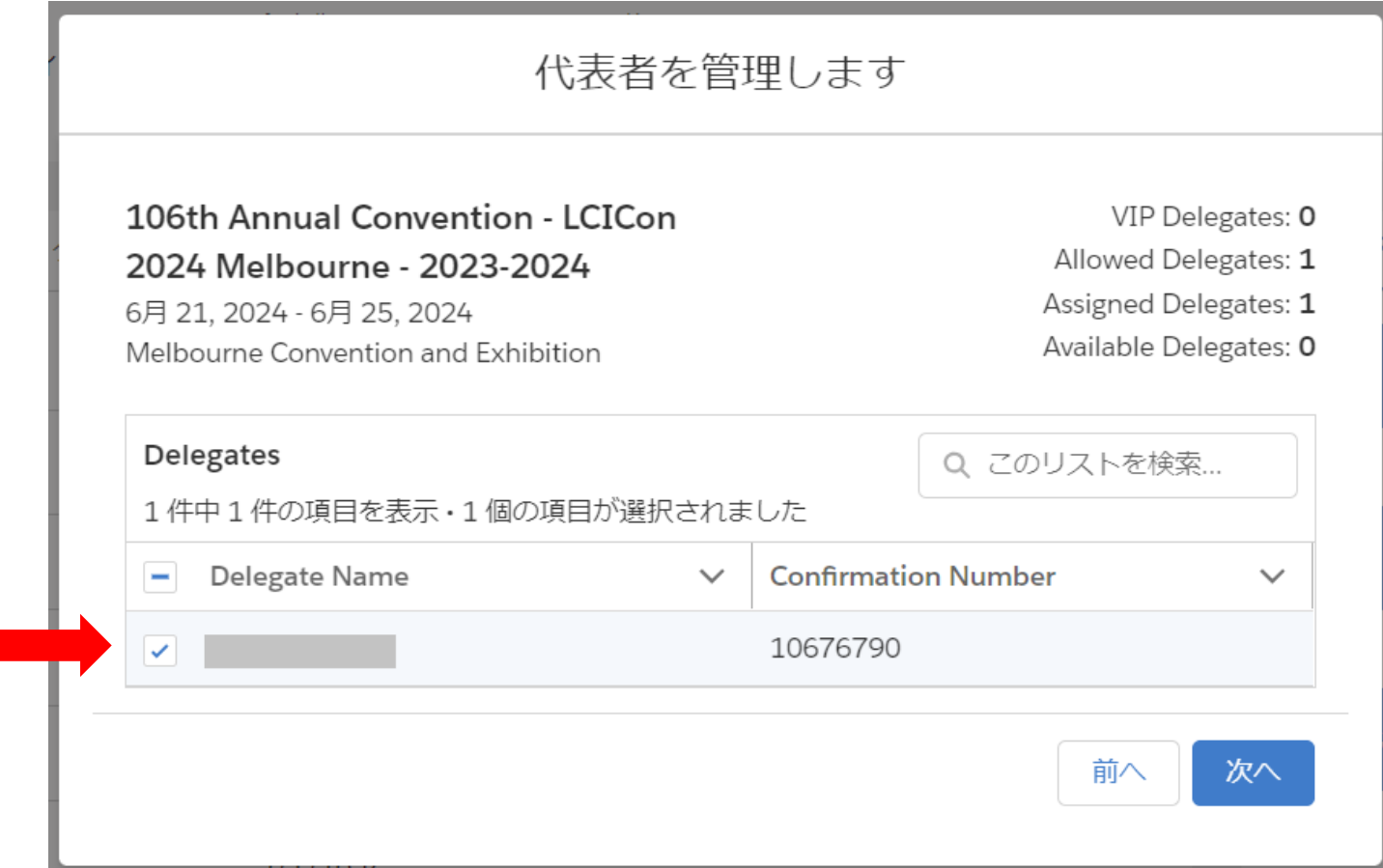

#### 代議員確認書の印刷方法 クラブアクションから「代表団の確認書を入手してください」を選択

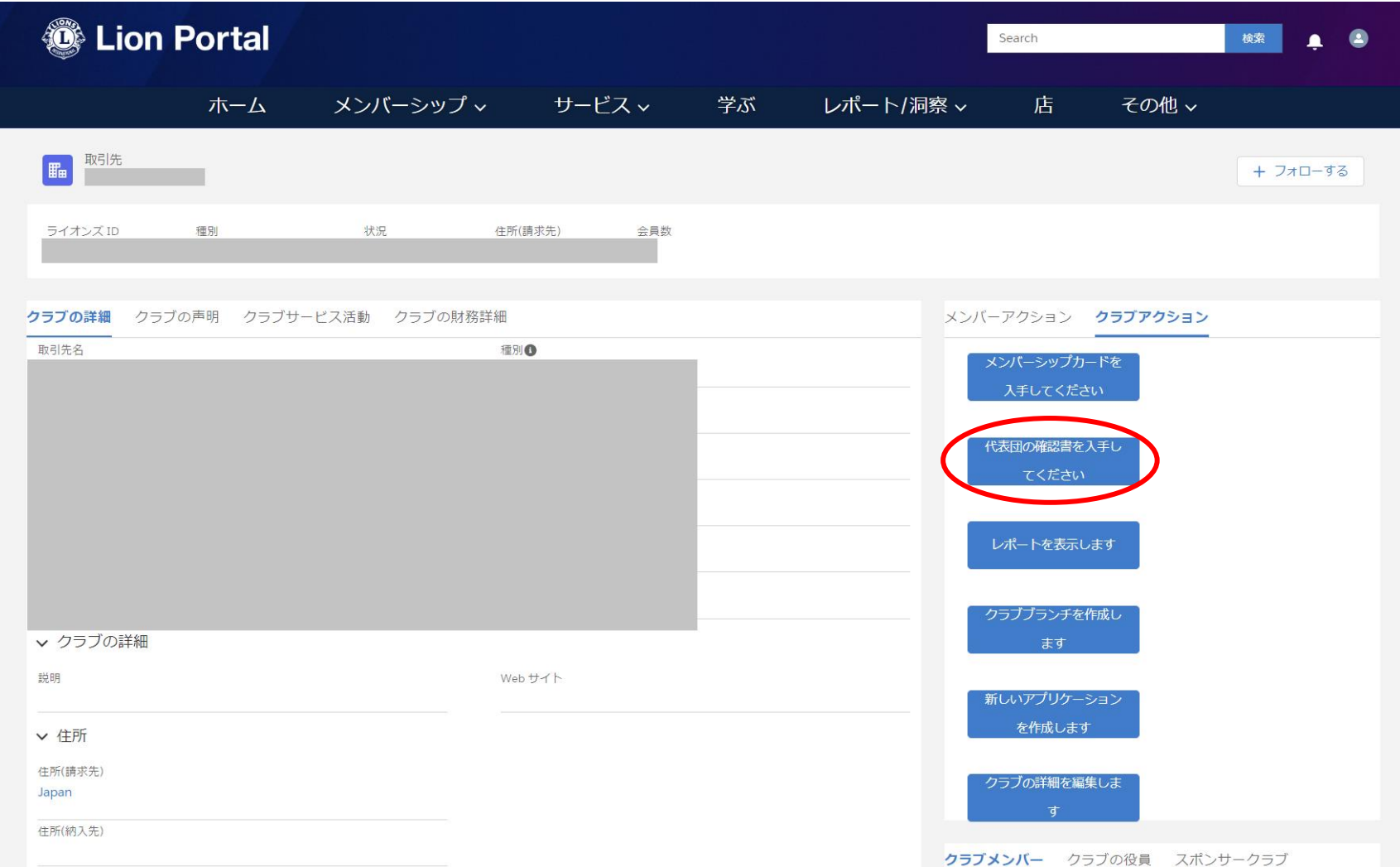

#### 代議員確認書の印刷方法

#### 「国際的」にチェックし、表示された国際大会名に チェックを入れて「次へ」をクリック

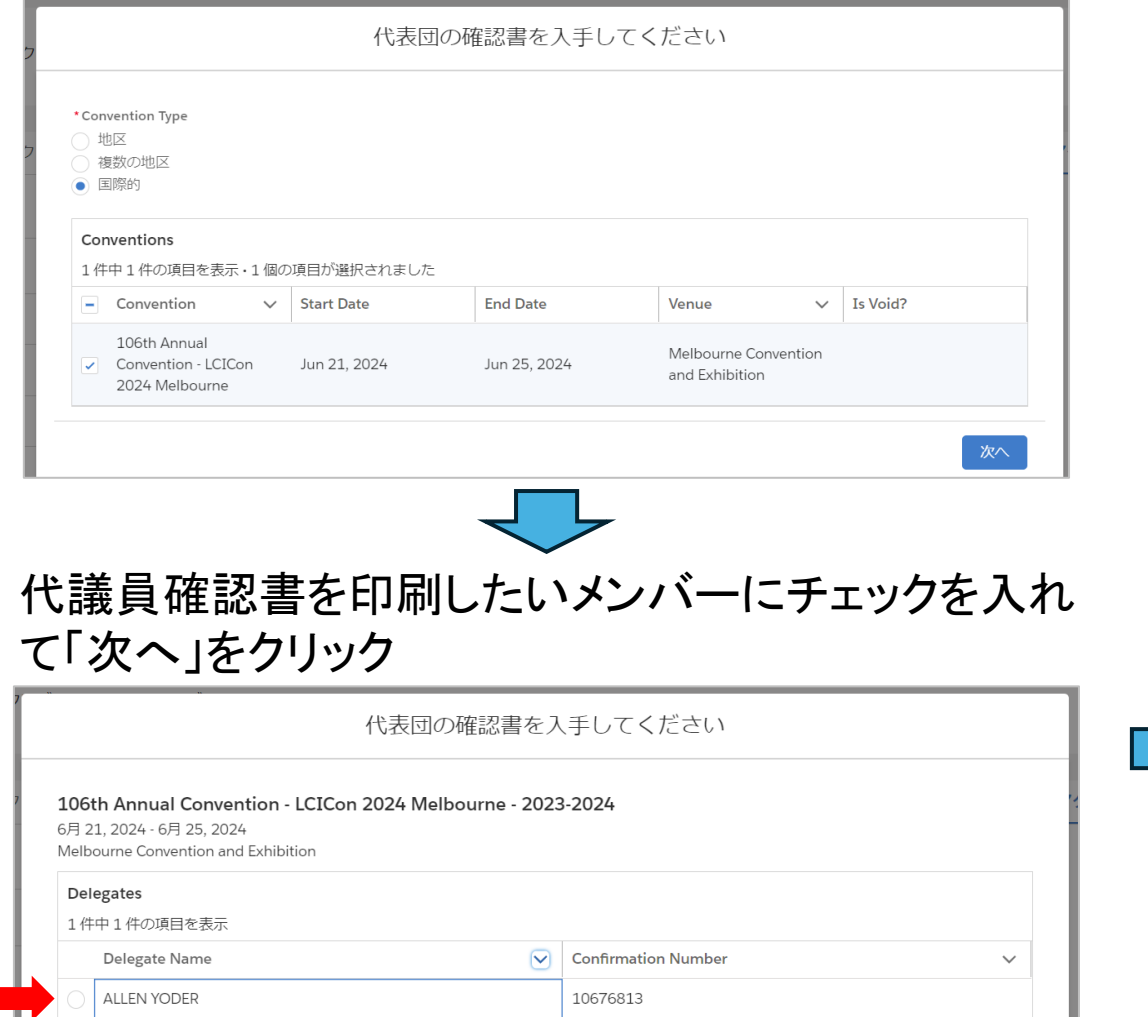

前へ

次へ

#### 確認書が表示されるので、保存または印刷する

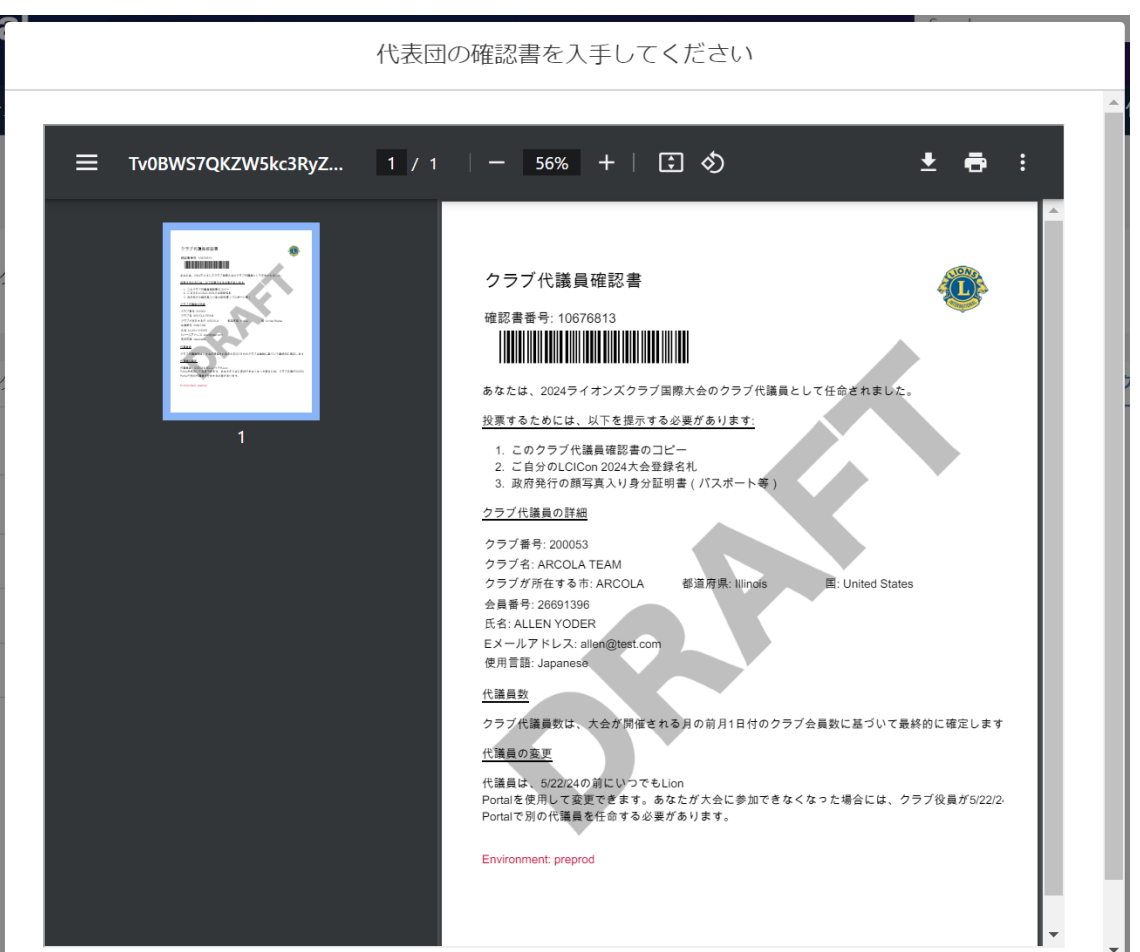